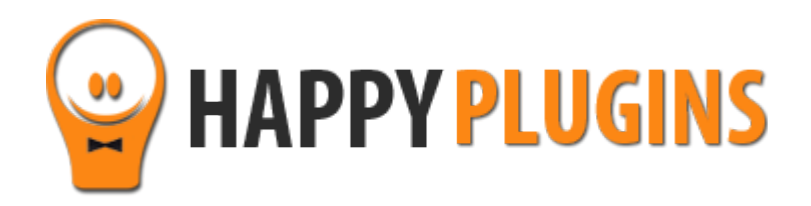

# **Wishlist Protected Content Widget**

User Guide

# **Introduction**

Thank you for purchasing Wishlist Protected Content Widget!

Wishlist Protected Content Widget displays a "teaser" widget in your website's sidebar with posts/ pages from a higher membership level to attract more registrations to that level.

When your users click on the posts to see the complete content, they will be transferred to the error page; there they will be offered to register/ upgrade in order to have full access.

#### **How can Wishlist Protected Content Widget increase your revenues?**

#### **1. Increase new registrations**

Displaying a teaser of your protected content in your membership site's sidebar will make it more visible and expose your protected content to more people.

In conclusion: visibility leads to more exposure which leads to more sales!

#### **2. Increase your retention rates**

Members who do have permission to access the protected content will be transferred to view the complete content.

Using the plugin will expose them to more of your content, increase their engagement to your site, keep your members happy and increase your retention rates.

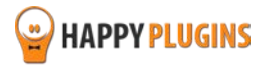

# **Installation**

Wishlist Protected Content Widget can be installed easily, just like any other WordPress plugin.

You can install it 2 ways:

- 1. Upload the folder found inside the zip file to your plugins' folder in your WordPress installation
- 2. Go to the plugins menu, click the "Add New" and choose the zip file you have downloaded

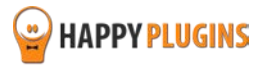

# **License Activation**

To activate the plugins you purchased, you need to insert the license number.

After you activate the plugin, you will find it inside WordPress menu under: Happy Plugins > Wishlist Protected Content Widget

You have 3 options to getting your licenses keys:

#### **1. Go to My Account > Purchases and click on the key icon:**

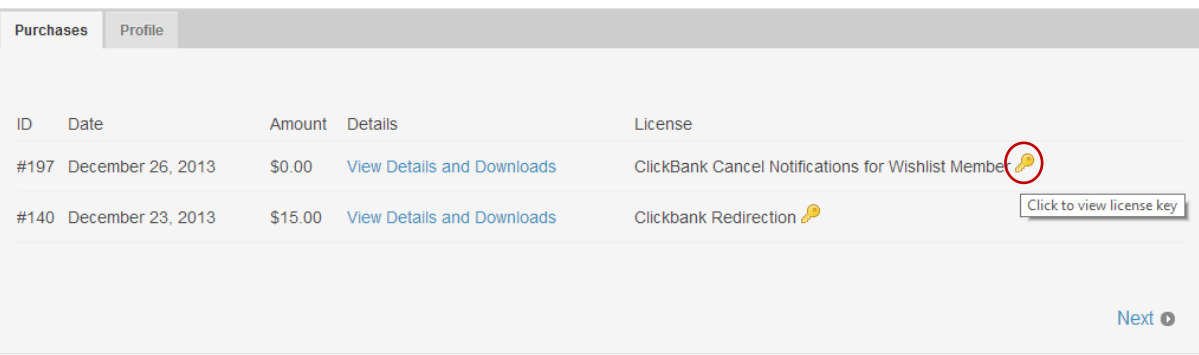

**2. When you finish the purchase process:**

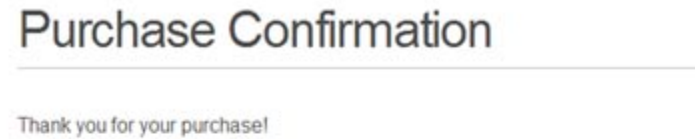

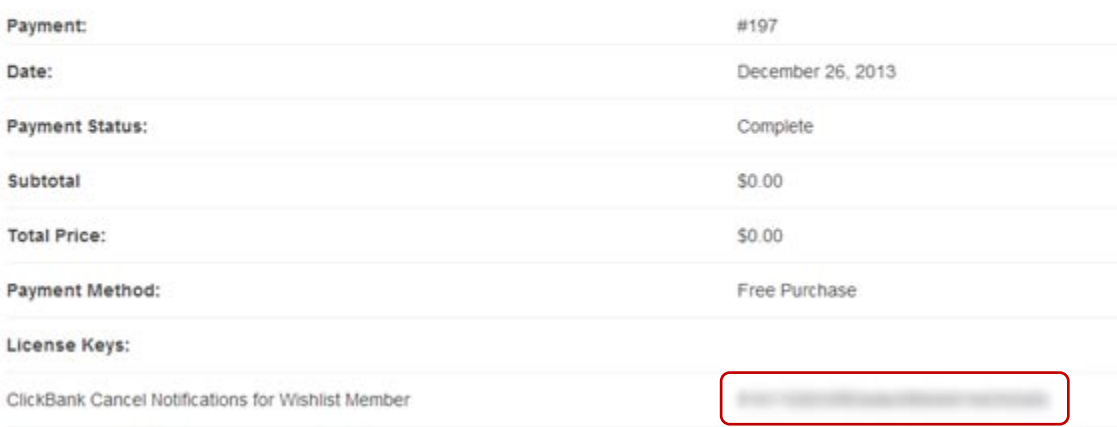

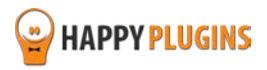

## **3. In the purchase receipt that was sent to your email:**

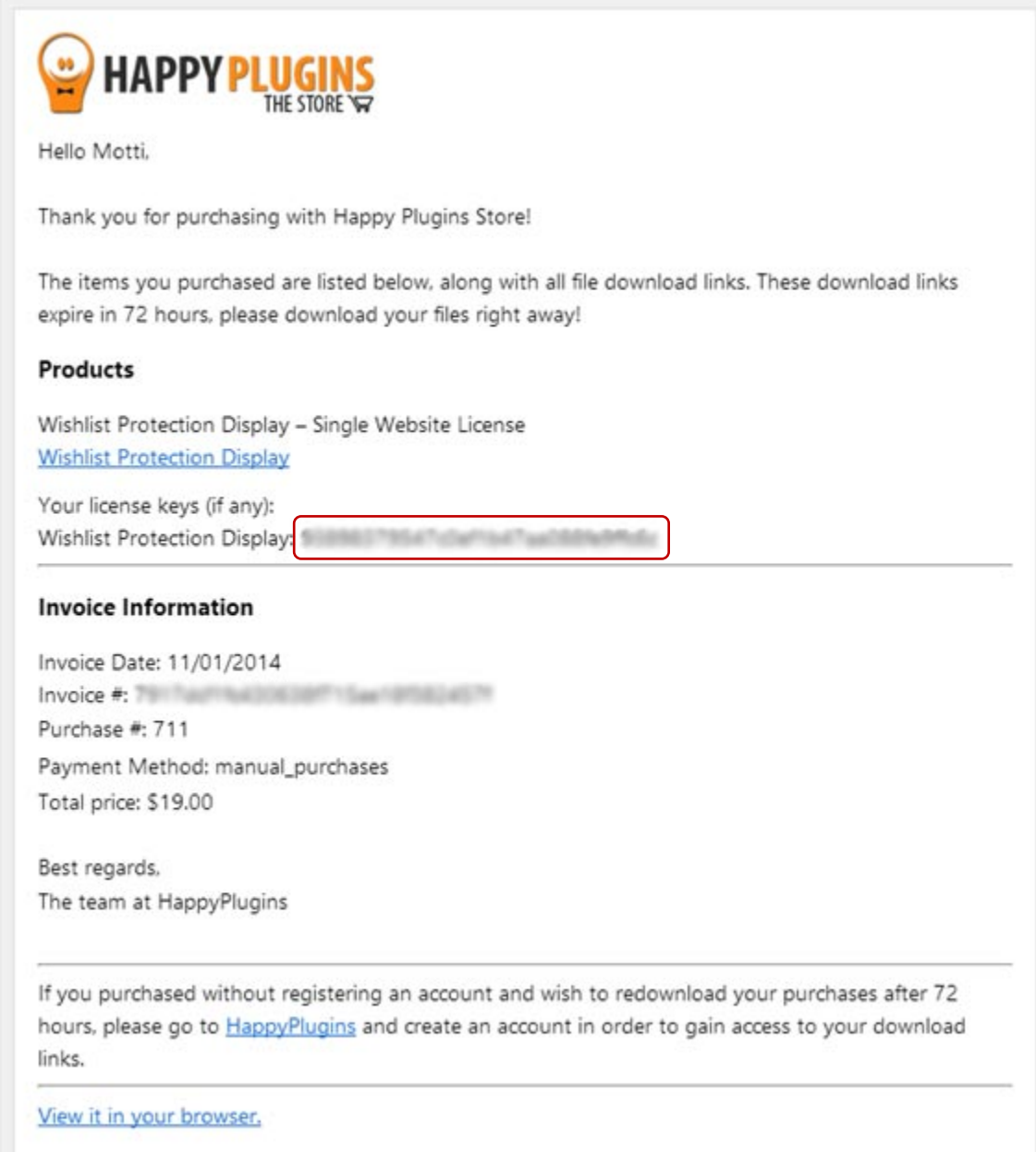

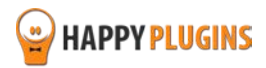

# **Settings**

To display Wishlist Protected Content Widget in your membership site's sidebar go to Appearance >> Widgets and drag the widget to the location you want.

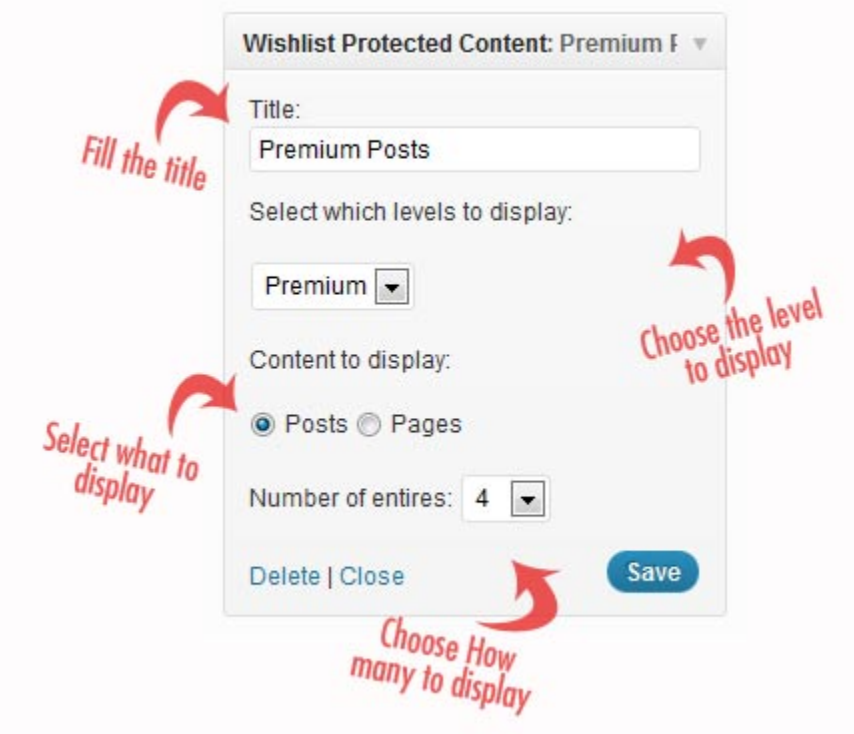

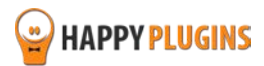

# **FAQS**

#### **How can the plugin increase my registrations?**

Displaying a teaser of your protected content in your membership site's sidebar will make it more visible and expose your protected content to more people.

In conclusion: visibility leads to more exposure which leads to more sales!

#### **Can the plugin help increase my retention rates in any way?**

**Absolutely**! Members who have permission to access the protected content that appears in the sidebar widget will be transferred to view the complete content.

Using the plugin you will be able to expose your existing members to more of your content, increase their engagement to your site and keep them coming back to your site over and over again.

Happy members = higher retention rates!

#### **Can I select multiple levels?**

There is no option to select multiple levels in the same widget, however, you can add as many widgets as you want to the sidebar and select a different level each time.

#### **Does the plugin have any conflicts with other plugins?**

As far as we know, the plugin does not conflict with any other plugin. Wishlist Protected Content Widget keeps a very strict code method so the chances that it's causing any problem are very low. If you have any problems or conflicts, please try to disable the plugin and see if the problem still exists. If it does, please contact our support helpdesk.

#### **How do I use the plugin?**

To display Wishlist Protected Content Widget in your membership site's sidebar go to Appearance >> Widgets and drag the widget to the location you want.

#### **Does the plugin integrate with every membership site platform?**

No, Wishlist Protected Content Widget is a Wishlist Member dedicated plugin.

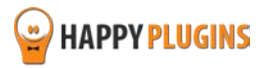

# **About HappyPlugins**

[HappyPlugins](http://happyplugins.com/?utm_source=manual&utm_medium=about&utm_term=WishlistProtectedContentWidget&utm_content=WishlistProtectedContentWidget&utm_campaign=WishlistProtectedContentWidget) was established in 2010 to develop plugins and extension for the WordPress platform.

The majority of the plugins are developed as white label according to our clients' specific requirements.

In late 2010 we opened a new branch under HappyPlugins brand for developing Wishlist Member dedicated plugins called Wishlist Member Developers.

Our team here a[t Wishlist Member Developers](http://wishlistmemberdevelopers.com/?utm_source=manual&utm_medium=about&utm_term=WishlistProtectedContentWidget&utm_content=WishlistProtectedContentWidget&utm_campaign=WishlistProtectedContentWidget) develops commercial and custom plugins for the Wishlist Member platform.

#### **Expertise**

Our expertise includes:

- In depth knowledge and understating in the web industry
- **UXI design and improvement**
- **Experience in traffic and media buying for large companies**
- **EXEC** Subscription-based marketing and retention
- **Conversions and flow design optimization**

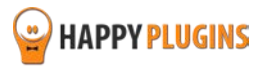

# **Contact information**

#### **[The Store](http://happyplugins.com/?utm_source=manual&utm_medium=contact-info&utm_term=WishlistProtectedContentWidget&utm_content=WishlistProtectedContentWidget&utm_campaign=WishlistProtectedContentWidget)**

Find unique WordPress plugins on our plugins' store. We have designed and developed hundreds of custom plugins and solutions for customers so far and are selling the best of them in our store.

#### **[The Service](http://blog.happyplugins.com/services/?utm_source=manual&utm_medium=contact-info&utm_term=WishlistProtectedContentWidget&utm_content=WishlistProtectedContentWidget&utm_campaign=WishlistProtectedContentWidget)**

Looking for a special solution for WordPress, one that will complete the missing puzzle piece in your website? Please send us your request and we promise to return to you no later than 72 hours.

#### **[The Blog](http://blog.happyplugins.com/?utm_source=manual&utm_medium=contact-info&utm_term=WishlistProtectedContentWidget&utm_content=WishlistProtectedContentWidget&utm_campaign=WishlistProtectedContentWidget)**

Interested in our development work or want to improve your WordPress development skills? Check our blog; there we publish unique prescriptive and sample codes from our own plugins.

## **Contact Support**

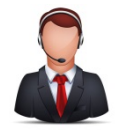

Our support team is always available to help you with any question you may have.

All of our products include 3 months of free support. Any support after that period of time will be done in the community forums or as paid support.

#### **Important:**

Before contacting our support team, please check the following sources of information, as you may find the answer you are looking for there:

- 1. Go over the FAQs inside this manual
- 2. Check the frequently asked questions section insid[e Wishlist Protected Content Widget](http://happyplugins.com/downloads/wishlist-protected-content-widget/?utm_source=manual&utm_medium=contact-support&utm_term=WishlistProtectedContentWidget&utm_content=WishlistProtectedContentWidget&utm_campaign=WishlistProtectedContentWidget) description (FAQs tab) on HappyPlugins.com
- 3. If the plugin doesn't work correctly, please try to disable other plugins and check if the problem is resolved
- 4. Make sure you are always using the latest version of the plugin

#### **Open a Support Ticket**

If you haven't found your answer in any of the above sources, please open a support ticket through our support helpdesk and we will get back to you in the next 72 hours.

Create a [new ticket here](http://support.happyplugins.com/)

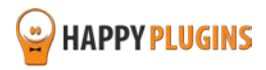

# **Got Any Suggestions?**

We are always looking for the next idea…

Do you have any ideas for new plugins?

We want to hear from you!

Please contact us and we might develop it as our next plugin.

[Contact us here](http://support.happyplugins.com/)

Thanks!

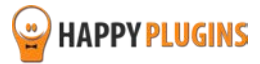